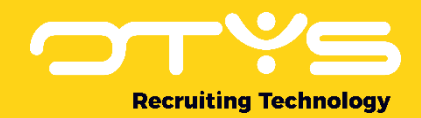

# Let's seize opportunities.

**Together** 

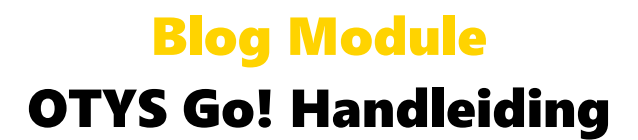

Basis handleiding voor het gebruik van de Blog Module

Datum: 27-05-2020

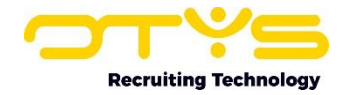

# Inhoudsopgave

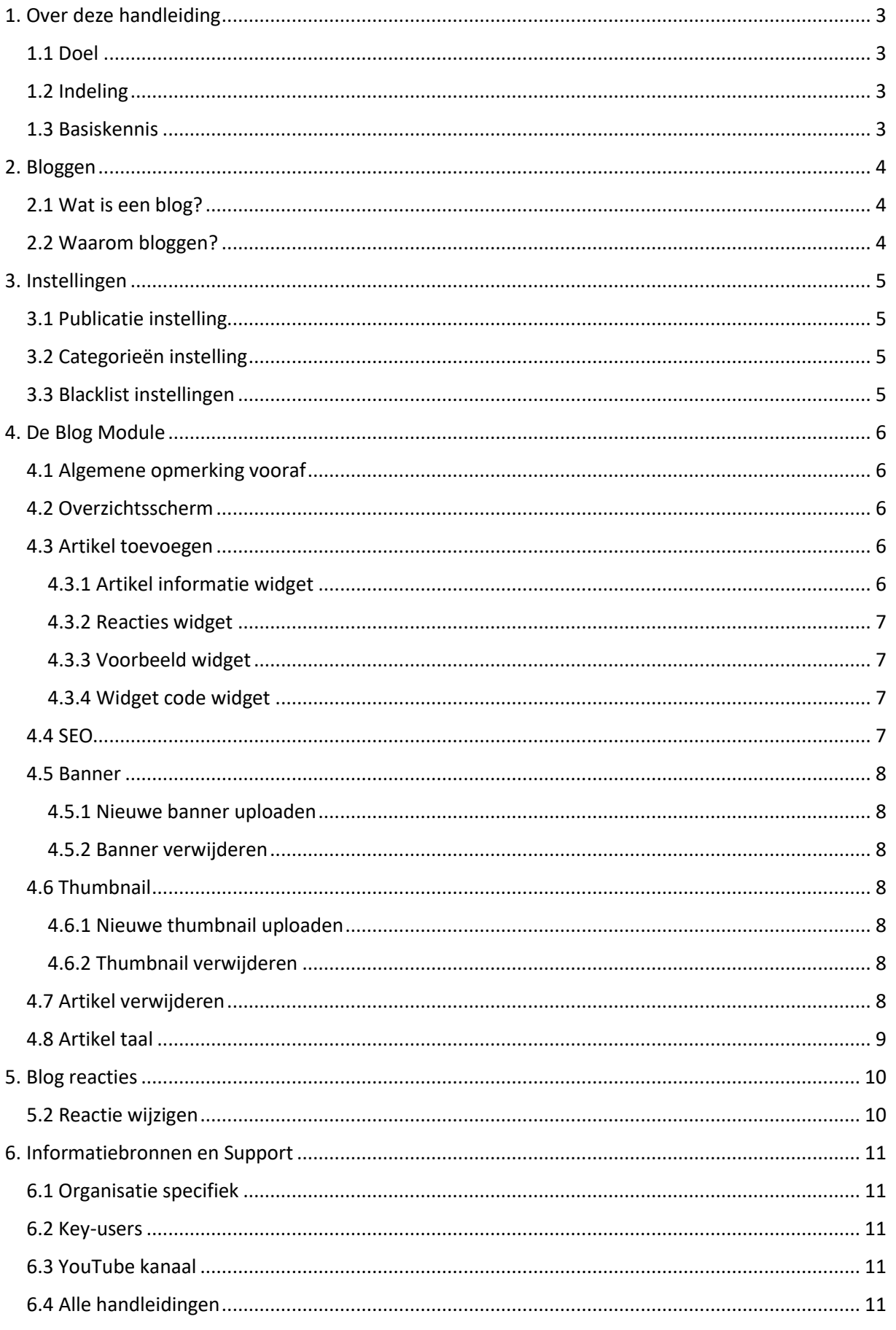

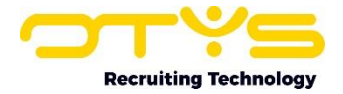

# <span id="page-2-0"></span>1. Over deze handleiding

# <span id="page-2-1"></span>1.1 Doel

Deze instructie helpt u met het instellen en gebruiken van de OTYS Go! Blog Module. Op deze manier kunt u optimaal gebruik maken van de geboden voordelen en mogelijkheden van de Blog Module.

# <span id="page-2-2"></span>1.2 Indeling

Deze instructie begint met een korte algemene uitleg over bloggen. Daarna wordt uitgelegd hoe u deze functionaliteit in OTYS Go! kunt gebruiken.

## <span id="page-2-3"></span>1.3 Basiskennis

Bepaalde taken worden in deze instructie niet toegelicht, omdat deze algemeen tot de basiskennis van de computergebruiker gerekend worden, of buiten het bereik van deze instructie vallen. Het gaat hierbij met name om de volgende taken:

- o Gebruik van Chrome;
- o Basisgebruik van OTYS Go!;
- o Taken die in een van de beschikbare handleidingen staan.

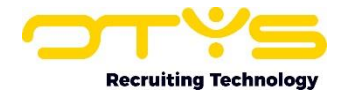

# <span id="page-3-0"></span>2. Bloggen

## <span id="page-3-1"></span>2.1 Wat is een blog?

Een blog (een afkorting van het woord 'weblog') is de verzamelnaam voor websites waarop zeer regelmatig (meestal dagelijks) nieuwe berichten verschijnen over een of meerdere specifieke onderwerpen. Vaak zijn deze berichten op persoonlijke titel geschreven en op de actualiteit gebaseerd. Lezers hebben de mogelijkheid om op de website reacties op de blog te plaatsen. Enkele voorbeelden van weblogs zijn bijvoorbeeld **[www.geenstijl.nl](http://www.geenstijl.nl/)** en **[www.recruitmentmatters.nl](http://www.recruitmentmatters.nl/)**.

# <span id="page-3-2"></span>2.2 Waarom bloggen?

Een weblog is een goede manier om een onderwerp ter discussie te stellen. Ook als u weinig journalistieke ambitie heeft is een weblog nuttig: het genereert traffic op uw website. Daarnaast is een blog een goed instrument om uw merk actief onder de aandacht te brengen en u zo te onderscheiden van uw concurrenten. Met de OTYS Blog Module kunt u makkelijk uw eigen weblog publiceren en bijhouden op uw website.

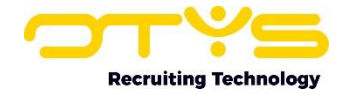

# <span id="page-4-0"></span>3. Instellingen

De Blog Module is een extra Module die eerst moeten worden geactiveerd voordat u hiervan gebruik kunt gaan maken. Mocht dit nog niet het geval zijn, neem dan eerst contact op met uw accountmanager.

Als binnen de Blog Module naar de klantinstellingen gaat, komt u onder andere de volgende instellingen tegen:

# <span id="page-4-1"></span>3.1 Publicatie instelling

De publicatie instelling heeft, vanzelfsprekend, alles te maken met de publicatie van uw blog. Wanneer u deze instelling opent ziet u de volgende velden staan:

- o Artikelen in shortlist
- o Reacties in shortlist
- o Anti-spam methode
- o Artikelen op homepage
- o Automatisch goedkeuren
- o RSS
- o Teasergrootte

Stel hier in hoeveel artikelen en reacties u wilt tonen in de shortlist en homepage, welke antispam methode u wilt gebruiken en of u publicaties automatisch wilt goedkeuren. Klik op de 'Bewaren' knop om de gemaakte aanpassingen op te slaan.

# <span id="page-4-2"></span>3.2 Categorieën instelling

Categorieën zijn handig voor het ordenen van uw artikelen, zowel online als in uw OTYS Go! systeem. Lezers kunnen zich via RSS abonneren op bijdrage uit een of meerdere categorieën.

U kunt een nieuwe categorie toevoegen door de klantinstelling **'Blog – Categorieën (GE108)'** te openen en hier te klikken op de knop 'Toevoegen' rechts onderin het venster. Na het klikken op de toevoegen knop opent zich een nieuw venster waar u de volgende velden terug kunt vinden:

- o Naam. Voer hier de naam van de categorie toe die u wilt toevoegen.
- o Maximum aantal artikelen per pagina
- o Beveiligd. Zet dit vinkje aan als u de gehele categorie wilt beveiligen.
- o Website
- o Taal

Door op de al bestaande categorieën te klikken binnen de instelling kunt u deze bewerken of verwijderen. Klik na het wijzigen van informatie of het aanmaken van een nieuwe categorie altijd op de 'Bewaren' knop om uw aanpassingen op te slaan.

# <span id="page-4-3"></span>3.3 Blacklist instellingen

Woorden die voorkomen op de blacklist worden onleesbaar gemaakt op uw website. Door de klantinstelling **'Blog – Blacklist (GE110)'** te openen, kunt u gemakkelijk via het bovenste invul veld in het nieuwe venster een woord toevoegen aan uw blacklist.

Door met uw muisknop over een van de al bestaande woorden binnen de blacklist te gaan, krijgt u de mogelijkheid deze te verwijderen. Klik na al uw aanpassingen binnen de blacklist op de 'Zwarte lijst bewaren' knop.

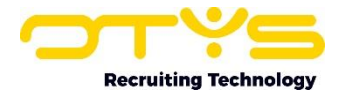

# <span id="page-5-0"></span>4. De Blog Module

## <span id="page-5-1"></span>4.1 Algemene opmerking vooraf

U kunt met de OTYS Blog Module artikelen schrijven, reacties op artikelen schrijven en aanpassen en artikelen voorzien van afbeeldingen en widgets. Het schrijven en opmaken van artikelen, het toevoegen van links, plaatjes etc. gaat zoals in de CMS Module. Dit wordt dus niet uitgebreid uitgelegd. Wilt u hier meer informatie over kunt u een kijkje nemen in de desbetreffende **[Handleiding CMS-Module](http://www.otys.nl/index.php/page/getFileUID/uid/4f6a51444cd7f1a2b50e8978d2bb4352/cr_usedb/21)**.

#### <span id="page-5-2"></span>4.2 Overzichtsscherm

Klik op het Blog Module icoon in het keuze menu om de OTYS Blog Module te openen. Wanneer u hierop heeft geklikt komt u terecht in het overzichtsscherm van uw Blog Module. Dit overzichtsscherm is op dezelfde manier ingedeeld als de andere modules binnen OTYS Go!.

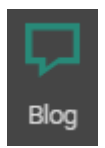

Aan de linkerkant van het Blog Module overzichtsscherm bevinden zich uw eigen filters.

In het midden van het overzichtsscherm bevinden zich alle verschillende artikelen. De standaard weergave van de Blog Module geeft onder andere de titel van het artikel, de auteur van het artikel en het aantal vieuws dat uw artikel heeft gehad op uw blog weer. De weergave van de Blog Module kunt u geheel naar eigen wens aanpassen. Hoe u dit precies doet kunt u terug vinden in de **[Handleiding Lijsten, Zoeken en Matchen](http://www.otys.nl/index.php/page/getFileUID/uid/1eefe36e9540269c59c9cf4e83ee7c52/cr_usedb/21)**.

Aan de rechterkant van het overzichtsscherm bevindt zich het zoekfilter waarmee u kunt zoeken naar onder andere specifieke artikellen. Dit filter werkt het zelfde als de zoekfilters in de andere modules. Meer informatie hierover kunt u terugvinden in de hierboven genoemde handleiding.

## <span id="page-5-3"></span>4.3 Artikel toevoegen

Om een nieuw artikel toe te voegen klikt u binnen het overzichtsscherm van de Blog Module op de groene '**+**'. Hierna verschijnt er een nieuw venster met de detailweergave van een nieuw artikel. In de detailweergave bevinden zich de volgende widgets met velden:

#### <span id="page-5-4"></span>4.3.1 Artikel informatie widget

In dit eerste widget kunt u de algemene informatie van het artikel verwerken.

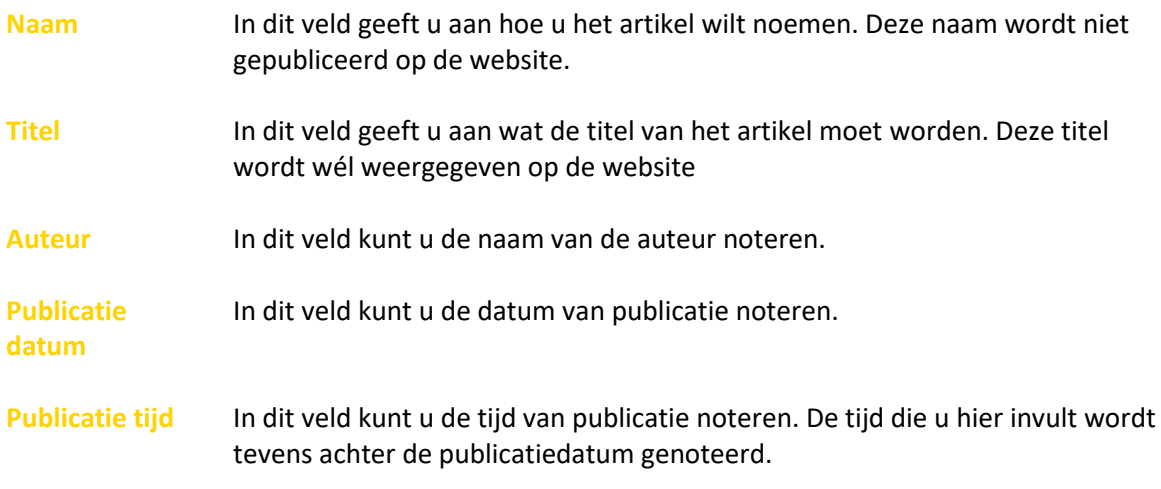

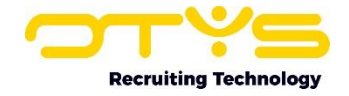

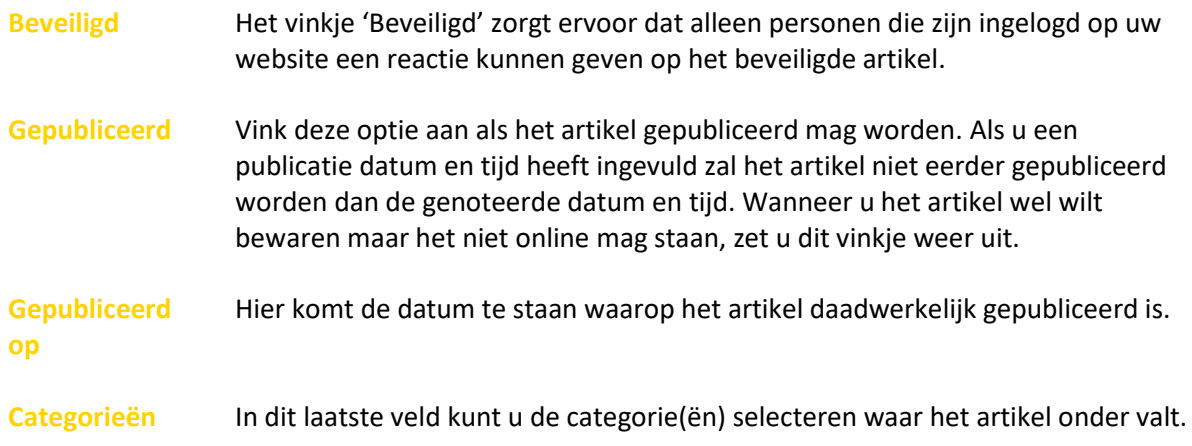

#### <span id="page-6-0"></span>4.3.2 Reacties widget

In dit reacties widget kunt u alle gegeven reacties op uw blog terug vinden.

#### <span id="page-6-1"></span>4.3.3 Voorbeeld widget

In het voorbeeld widget kunt u de tekst van uw artikel plaatsen. Tevens is het mogelijk om hier afbeeldingen en/of filmpjes in de tekst toe te voegen.

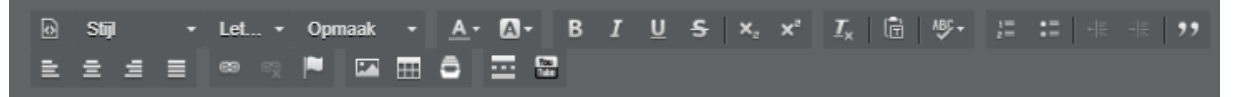

#### <span id="page-6-2"></span>4.3.4 Widget code widget

In dit widget kunt u zelf door middel van een embedded code een YouTube filmpje toevoegen aan uw blog. Door op het potloodje rechts bovenin te klikken opent u het widget. Op de lijn kunt u vervolgende de desbetreffende code plaatsen. Naast het opslaan icoon ziet u het volgende icoontje staan: </>. Door hierop te klikken krijgt u een voorbeeld te zien van het geplaatste filmpje. Het filmpje wat u hier toevoegt, wordt in de blog helemaal bovenaan het desbetreffende artikel weergeven.

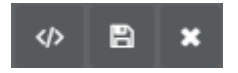

## <span id="page-6-3"></span>4.4 SEO

SEO is een afkorting voor Search Engine Optimization. Dit is een verzamelnaam voor werkzaamheden die zorgen voor een betere indexatie in de zoekmachines.

#### **SEO**

Rechts bovenin het detailscherm van een blog artikel ziet u de knop SEO staan. Hier kunt u uw eigen Metadata omschrijving plaatsen. Metadata zijn de gegevens die de karakteristieken van bepaalde gegevens beschrijven. In het geval van de Blog Module draait het hierbij vooral om de paginatitel en de omschrijving van de pagina. Door middel van de OTYS SEO instelling zal de Blog Module zelf automatisch een URL & paginatitel generen. De paginatitel wordt hierbij gebaseerd op de titel van het artikel zoals u die heeft ingevuld bij 4.3.1.

Zelf kunt u hier dus nog Metadata omschrijving plaatsen en/of aanpassen, zodat Google niet zelf een random stukje blog pakt om in de zoekresultaten te laten zien.

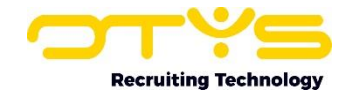

# Otvs.nl - OTYS Recruitment Software - Alles-in-Één. Griip Je Kans

Ons platform helpt je werk uit handen nemen en laat je kansen grijpen. Let's seize opportunities, together! Bekijk de mogelijkheden op onze webiste! Modulair opgebouwd. Web-based Platform. Nederlandse Interface. Professionele Support.

Op de afbeelding hierboven ziet u in het blauw de paginatitel (welke dus automatisch gegenereerd wordt) en daar onder de omschrijving van de pagina. Deze omschrijving kunt u zelf plaatsen en/of aanpassen.

# <span id="page-7-0"></span>4.5 Banner

De banner is de afbeelding die bovenaan de desbetreffende blog wordt weergegeven.

Banner

#### <span id="page-7-1"></span>4.5.1 Nieuwe banner uploaden

Door op de banner button te klikken die bovenin het detailscherm van het desbetreffende artikel is weergegeven, zal er zich een nieuw venster openen. Door vervolgens te klikken op 'Upload nieuwe banner', kunt u een nieuwe afbeelding selecteren voor bovenaan de blog. U kunt een afbeelding selecteren uit uw mediabestand of zelf een bestand uploaden. Als u de voor u juiste afbeelding heeft gevonden klikt u op 'Selecteren'. U heeft dan met succes een banner voor u blog gemaakt.

#### <span id="page-7-2"></span>4.5.2 Banner verwijderen

U kunt opnieuw op de 'Upload nieuwe banner' knop klikken om een nieuwe banner te selecteren. De oude of bestaande banner wordt dan automatisch vervangen. Tevens is nu de 'Verwijderen' knop verschenen. Door hierop te klikken verwijdert u de bestaande banner voor dit artikel. U heeft dan geen bannerfoto meer op uw blog staan.

# <span id="page-7-3"></span>4.6 Thumbnail

De thumbnail is de afbeelding die in het blog-overzicht wordt getoond.

Thumbnail

#### <span id="page-7-4"></span>4.6.1 Nieuwe thumbnail uploaden

Door op de thumbnail button te klikken die bovenin het detailscherm van het desbetreffende artikel is weergegeven, zal er zich een nieuw venster openen. Door vervolgens te klikken op 'Upload nieuwe thumbnail', kunt u een nieuwe afbeelding selecteren voor in uw blo-overzicht. U kunt een afbeelding selecteren uit uw mediabestand of zelf een bestand uploaden. Als u de voor u juiste afbeelding heeft gevonden klikt u op 'Selecteren'. U heeft dan met succes een thumbnail voor u blog-overzicht gemaakt.

#### <span id="page-7-5"></span>4.6.2 Thumbnail verwijderen

U kunt opnieuw op de 'Upload nieuwe thumbnail' knop klikken om een nieuwe thumbnail te selecteren. De oude of bestaande thumbnail wordt dan automatisch vervangen. Tevens is nu de 'Verwijderen' knop verschenen. Door hierop te klikken verwijdert u de bestaande thumbnail voor dit artikel in uw blog-overzicht. U heeft dan geen thumbnail-foto meer op uw blog staan.

# <span id="page-7-6"></span>4.7 Artikel verwijderen

Om het artikel te verwijderen kunt u klikken op de 'Verwijderen' knop die zich rechts bovenin bevindt. Na op deze knop zal er een pop-up verschijnen waarbij u nog en keer moet bevestigen dat u

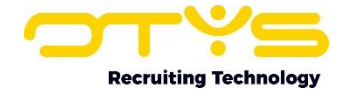

inderdaad dit artikel wilt verwijderen. Hierna heeft u met succes het artikel verwijderd. Zal dan ook niet meer zichtbaar zijn op uw website indien u dit artikel geplaatst had.

# <span id="page-8-0"></span>4.8 Artikel taal

Wanneer u een website heeft die in meerdere talen bekeken kan worden, is het ook handig om uw blog in die meerdere talen aan te bieden. Wilt u uw blog in het Nederlands schrijven, dan moet u ervoor zorgen dat de pagina van de Blog Module ook op Nederlands staat. Op welke taal de Blog Module staat kunt u bovenaan het overzichtsscherm terug zien.

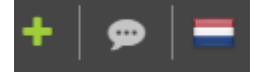

Als u bijvoorbeeld een Engels artikel wilt gaan schrijven, verandert u de taal van de Blog Module naar het Engels (of naar een andere taal naar keuze). Dit doet u door op het vlaggetje te klikken en de desbetreffende taal te selecteren.

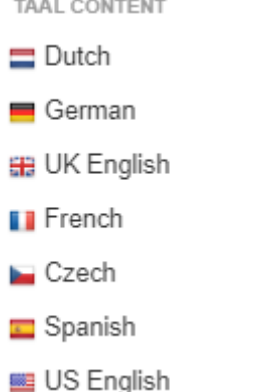

Let op! Wanneer u gebruik gaat maken van artikelen in verschillende talen, zorg er dan voor dat u ook categorieën in die desbetreffende talen heeft aangemaakt. Zie hiervoor 3.2.

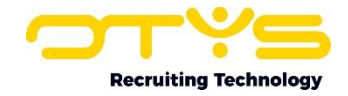

# <span id="page-9-0"></span>5. Blog reacties

In het reactie widget welke in 4.3.2 is toegelicht kunt u alle reacties terugvinden die over het desbetreffende artikel zijn geplaatst. Echter is er binnen OTYS ook een groot overzicht met alle geplaatste reacties samen. Hier komt u terecht door eerst de Blog Module zelf te openen. Helemaal bovenin de balk bevindt zich een chat icoon. Door hierop te klikken komt u terecht in het overzichtsscherm van de gegeven reacties.

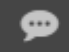

Aan de linkerkant van het Blog reacties overzichtsscherm bevinden zich uw eigen filters.

In het midden van het overzichtsscherm bevinden zich alle verschillende reacties. De standaard weergave van de Blog reacties geeft onder andere de reactie, het artikel en de datum van de geplaatste reactie. De weergave van de Blog reacties kunt u geheel naar eigen wens aanpassen. Hoe u dit precies doet kunt u terug vinden in de **[Handleiding Lijsten, Zoeken en Matchen](http://www.otys.nl/index.php/page/getFileUID/uid/1eefe36e9540269c59c9cf4e83ee7c52/cr_usedb/21)**.

Aan de rechterkant van het overzichtsscherm bevindt zich het zoekfilter waarmee u kunt zoeken naar onder andere specifieke artikellen. Dit filter werkt het zelfde als de zoekfilters in de andere modules. Meer informatie hierover kunt u terugvinden in de hierboven genoemde handleiding.

# <span id="page-9-1"></span>5.2 Reactie wijzigen

Door op een reactie te klikken kunt u deze wijzigen en/of goedkeuren. Wanneer u op een desbetreffende reactie heeft geklikt, opent zich een nieuw venster. In dit venster kunt u het onderwerp van de reactie wijzigen, de reactie zelf wijzigen en een vinkje plaatsen bij 'Goedgekeurd'. Op deze manier kunt u eventuele spelfouten en onfatsoenlijk taalgebruik aanpassen. Door het vinkje bij 'Goedgekeurd' aan te zetten, gaat u "akkoord" met de geplaatste reactie op uw blog. Klik na het bewerken van de reactie op het opslaan icoon om uw wijzigingen te bewaren.

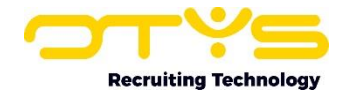

# <span id="page-10-0"></span>6. Informatiebronnen en Support

# <span id="page-10-1"></span>6.1 Organisatie specifiek

Naast de functionaliteiten van het OTYS Go! systeem zijn de eigen interne processen en afspraken van groot belang bij het gebruik van het systeem. Raadpleeg voor meer informatie hierover de eigen collega's en bekende informatiebronnen.

## <span id="page-10-2"></span>6.2 Key-users

Binnen iedere organisatie zal minimaal één OTYS Key-user aangesteld worden. Deze heeft meer rechten binnen het systeem en kan bijvoorbeeld helpen bij vergeten wachtwoord, het aanmaken van nieuwe accounts en instellen van rechten voor collega's. Ook kan de Key-user middels het ingebouwde support systeem een ticket aanmaken voor de OTYS Supportdesk.

## <span id="page-10-3"></span>6.3 YouTube kanaal

Op het OTYS YouTube kanaal zijn video's beschikbaar met informatie over functionaliteiten en tips voor handig gebruik van OTYS Go!. Hier worden regelmatig nieuwe video's aan toegevoegd. Door te abonneren op dit kanaal wordt u er automatisch op geattendeerd als er nieuwe video's zijn. **[OTYS op YouTube](https://www.youtube.com/user/OTYSRecruitingtec)**

## <span id="page-10-4"></span>6.4 Alle handleidingen

In dit document zijn al links opgenomen naar verschillende handleidingen. Deze en meer zijn beschikbaar op deze pagina: **[Alle OTYS Go! handleidingen](https://www.otys.nl/go-handleidingen)**.